## **aproplanner**

# License Activation Troubleshooting - Flow Planner & Workplace Planner

## Location of License Files

- A standalone license will be named **license.lic** and can be found in the folder that contains the binaries for the Proplanner product.
- A network license will be a file with a **lic** extension found in the folder that contains the RLM binaries on the license server.

## General Troubleshooting

1. Verify that the correct host ID is in the license file. The first step will be to find the host ID or IDs for the computer. For a standalone license you will want to query the computer that is running the Proplanner product. For a network license you will want to query the license server. To get the host ID or IDs start a command prompt and type **ipconfig /all**.

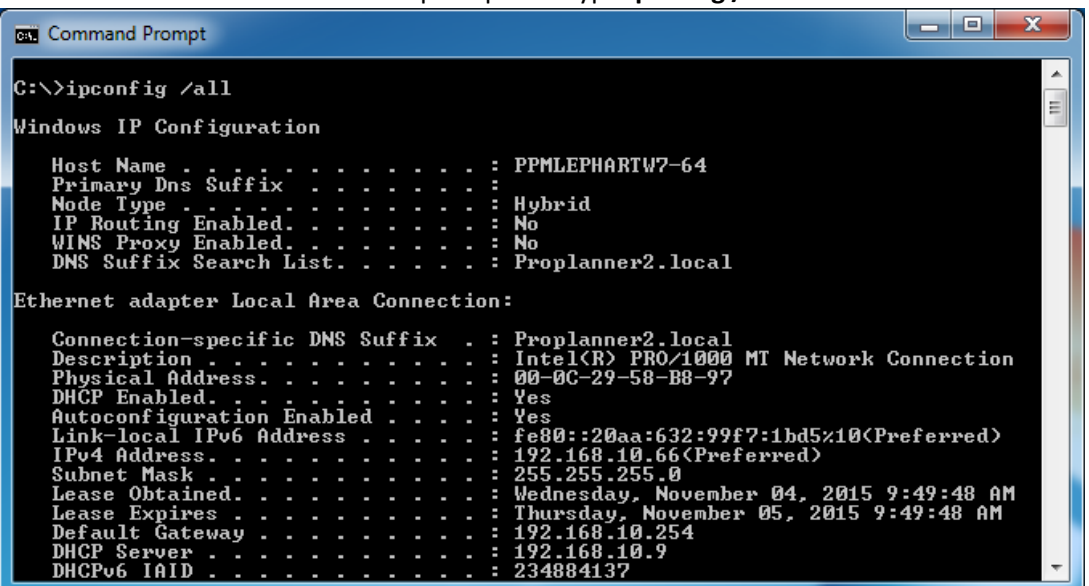

The license files use the Ethernet MAC address for the host ID. So you will want to look for the Physical Address in the command prompt dialog. Note that some computers will have multiple Ethernet MAC addresses.

Now you need to compare these Ethernet MAC addresses with the one in your license file. Note that the Ethernet MAC address in the license file will not contain the dashes shown in the command prompt. For example the 00-0C-29-58-B8-97 physical address shown above would be 000c2958b897 in a license file.

For a standalone license file the host ID is the text highlighted below.

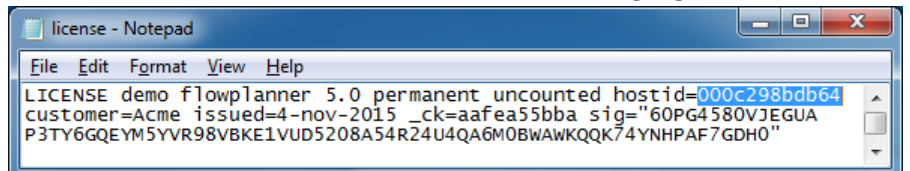

For a network license file the host ID is the text highlighted below.

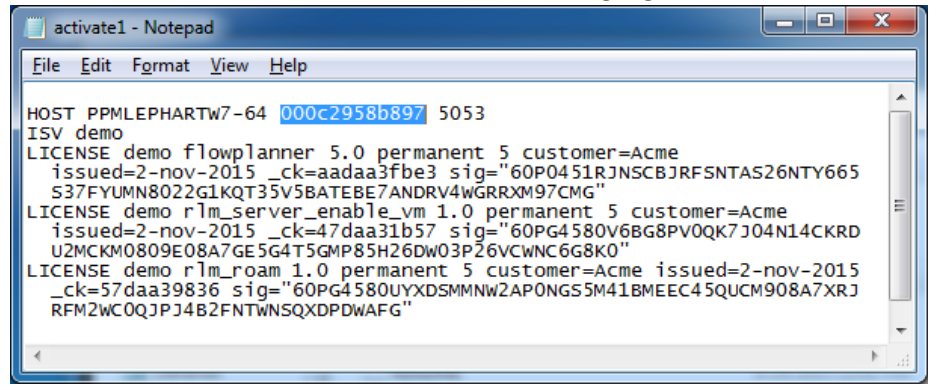

If one of the Ethernet MAC addresses on the computer does not match the one in the license file you will need to contact Proplanner Support to resolve the problem.

2. Verify that the license has not expired. Open the license file and check for an expiration date. For a standalone license file the expiration date is the text highlighted below.

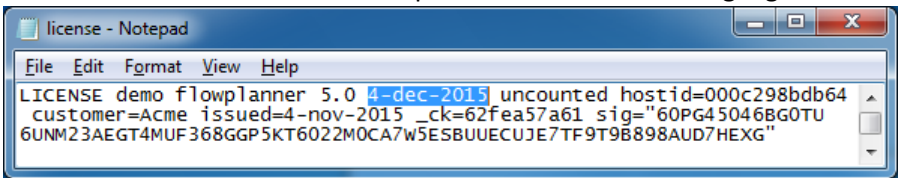

If the license file has expired you will need to contact Proplanner Support to resolve the problem.

Note that if the license has no expiration date the word **permanent** will be in the license file instead of the date shown above.

3. Verify that the requested product (feature) is in the license file. Open the license file and check if the requested product is specified.

For a standalone license file the product is the text highlighted below.

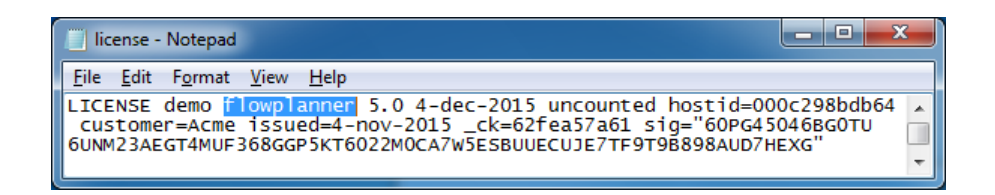

For a network license file the product is the text highlighted below.

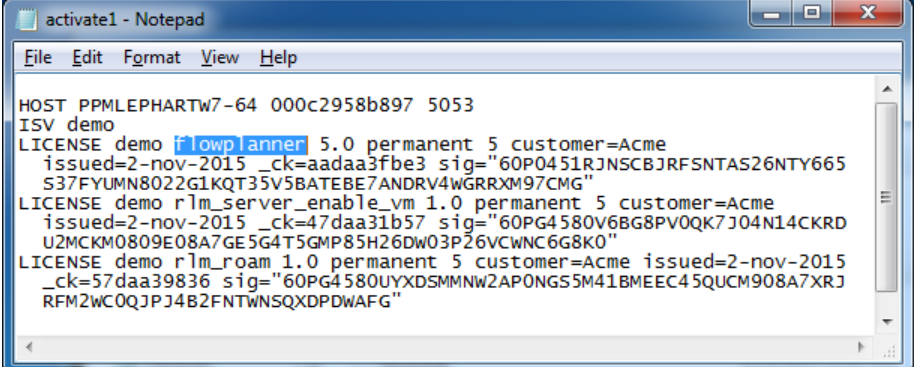

Note that license files can contain multiple products.

If the requested product is not in the license file you will need to contact Proplanner Support to resolve the problem.

#### Network Licenses Only

1. Verify that the license server can be contacted from the client computer. This can be done by opening a command prompt on the client computer that is running the Proplanner product and then pinging the license server. Note that you need to replace **pptestsvr2** with the host name of your license server.

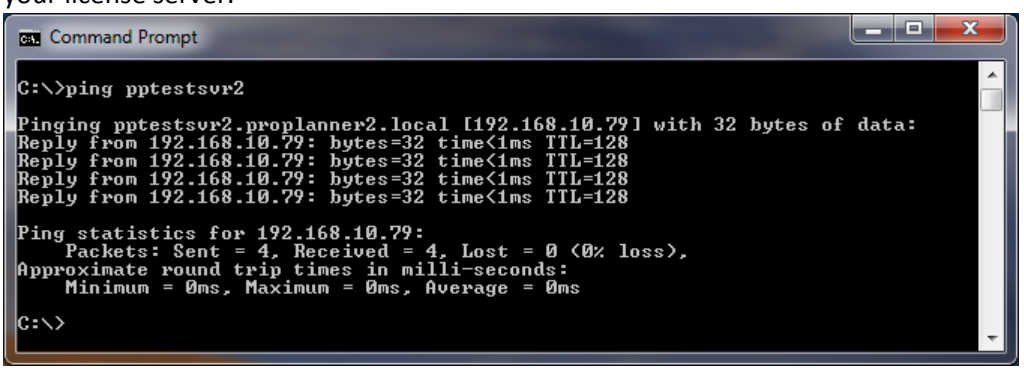

If you can't successfully ping the license server you will need to verify that the correct host name has been provided for the license server.

2. Verify that the license server port is reachable from the client computer. The easiest way to do this is to attempt to **telnet** the license server port from the client that is running the Proplanner product. In most cases telnet will not be installed on the client computer. Perform the

following steps to install telnet.

#### Start up **Control Panel** and then click on **Uninstall a program**.

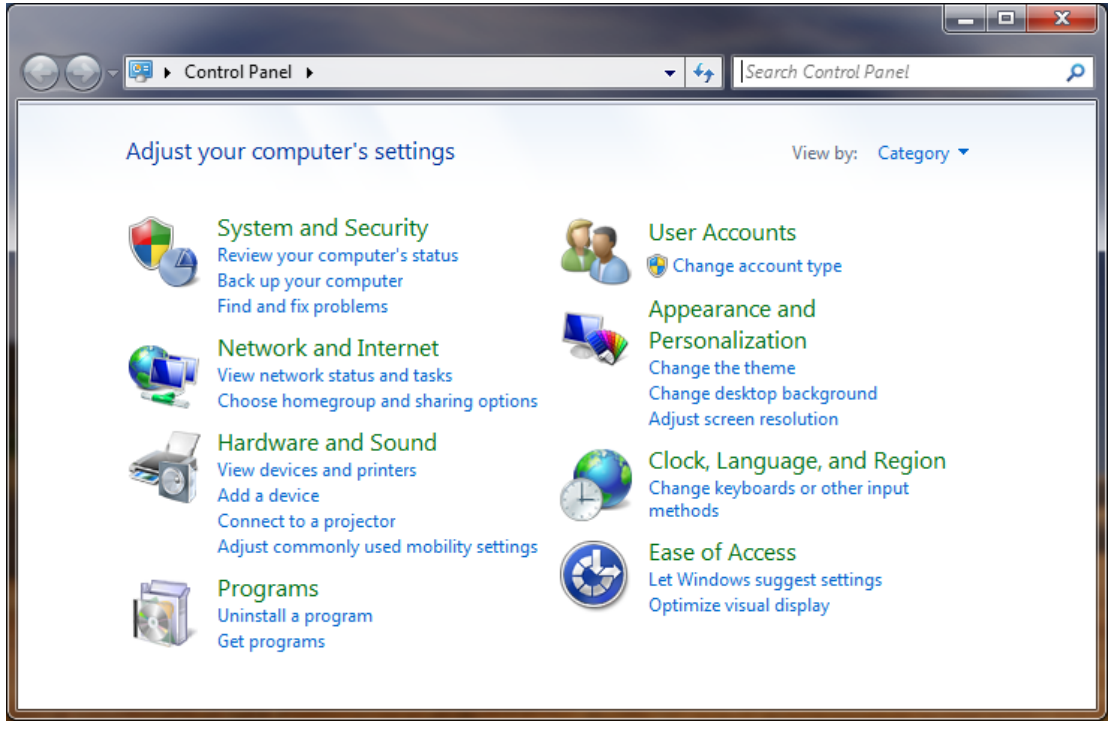

#### Now click on **Turn Windows features on or off**.

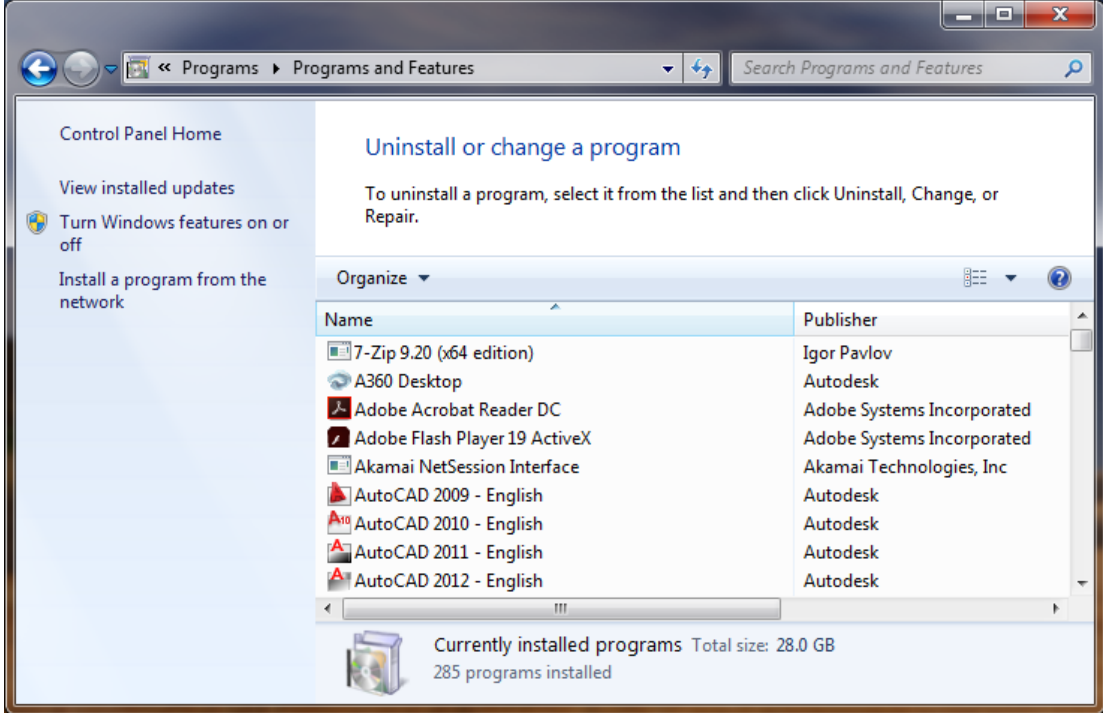

Now scroll down through the list to **Telnet Client,** toggle the checkbox to checked and then click OK.

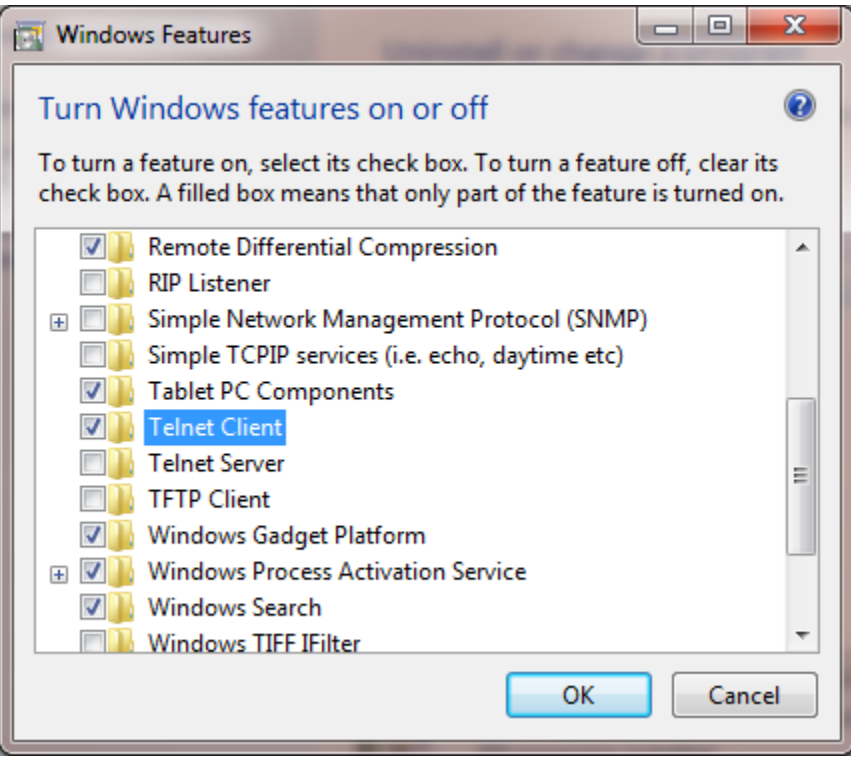

When the process is complete Telnet will be installed.

Now open a command prompt on the client computer and run the following command. Note that you need to replace **ppsqlsvr2** with the host name of your license server. You also need to supply a different port number if you did not use the default when setting up the license server.

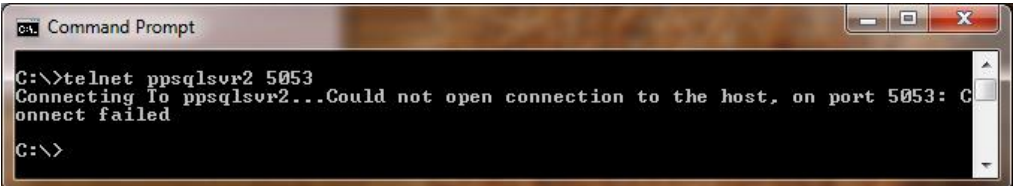

If the port is reachable the dialog above should be empty. However, if you see the Connect failed message shown above, there is a problem accessing the port on the license server. If the connection fails you will want to verify that a firewall exception has been made for  $rlm$ . exe and port number **5053** on the license server. Note that you may need to supply a different port number if you did not use the default when setting up the license server.

3. Verify that the license server is not on a separate subnet from the client computer. The easiest way to confirm this is to run a **tracert** to your license server from the client that is running the Proplanner product. Note that you need to replace **pptestsvr2** with the host name of your license server.

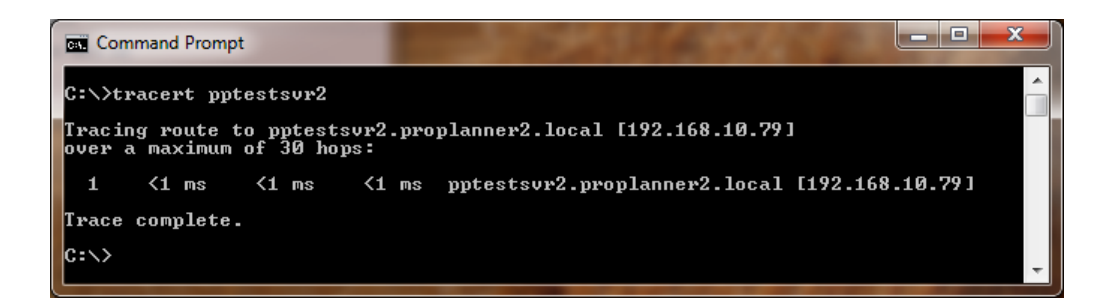

If there is more than one hop, your client computer and license server are on separate subnets. In this case the license checkout request will be going through one or more routers. For the license to be checked out successfully the router or routers will need to properly route the traffic on port **5053**. Note that the port number will be different if you did not use the default when setting up the license server.

Due to the complexity of setting up the port routing rules on a router, Proplanner recommends that the client computers and the license server be on the same subnet.

### Error Codes:

 **Error message -1 or -3:** Your license activation code for your 30-day trial or your purchased license maintenance has expired.

**Resolution:** Take a screenshot of the error windows and email it to support@proplanner.com if you believe the license should not have expired, or to purchase a new license.

 **Error message -102 or -1022 or -132:** The internet connection to the licensing server is being blocked by your network's routers, proxies, and/or VPN connections.

#### **Resolution:**

1. Take a screenshot of the error window.

2. In the software's licensing screen, select the radio button next to 'Email Activation' and copy the text in the Host ID field

3. Email licensing@proplanner.com the Host ID and the error message screenshot to request a license.

 **Error message -1005:** The license code you're attempting to activate has already been activated on another user's computer (if it's a standalone license) or on the RLM server (if it's a floating user license).

**Resolution:** Contact your IT department for help activating the floating license, or contact support@proplanner.com with a screenshot of the error window.

**Error message -1027:** There is an issue with the license activation code you've been provided.

**Resolution:** Contact licensing@proplanner.com with a screenshot of the error window and the license code or file you were provided to request a new one.

**Error message -17:** there are multiple potential causes of this error.

1. The proplanner.exe file is missing from your RLM directory.

**Resolution:** Follow the steps in the installation instructions to obtain the file and activate the license.

2. A necessary port (49155, 5053, 5054, or other) is being blocked by your firewall.

**Resolution:** Confirm that the ports listed above are not blocked. If the error persists, contact licensing@proplanner.com with a screenshot of the error window, a copy of the \*.lic file(s) (e.g. activate.lic) in your RLM directory, and a summary of the troubleshooting steps you've taken.

3. There is an issue with the license file generated upon activation.

**Resolution:** Contact licensing@proplanner.com with a screenshot of the error window, a copy of the \*.lic file(s) (e.g. activate.lic) in your RLM directory, and a summary of the troubleshooting steps you've taken.

**Error message -43:** The license activation code you've received is for a floating user license, but you're attempting to activate it as a standalone user.

**Resolution:** Follow the steps in the installation instructions to activate as a floating license.